# **How to Make Movie DVD from Photo Collections**

## **Introduction**

There are hundreds digital photos on your computer hard drive, However, storing photos on computer is not a good choice, the computer may crash, or you may delete by mistake. How to backup your photos on a safe place, organize them by subject or by date, share them with your family easily?

Storing photo collections on CD or DVD is a good choice. CD and DVD medium can keep your photos for years safely. **DVD Photo Slideshow Professional** is such an easy to use software tools. It lets you make photo slideshow on CD, DVD, achieve your original photos, show photos on TV with DVD player, add background music to photo presentation and add amazing transition effects between photo slide shows.

## **Requirements**

- DVD Photo Slideshow Professional – Download the latest version from the software website, **[http://www.dvd-photo-slideshow.com](http://www.dvd-photo-slideshow.com/)**

- CD Burner or DVD Burner
- Windows 98/Me/NT/XP

## **Step-by-step Guide**

In this chapter, we will give a step-by-step guide to show how easily it is to make an attractive photo DVD slideshow disc within 3 steps.

## **Download and Install DVD Photo Slideshow**

You can get the latest version from the software website, visit http://www.dvd-photo-slideshow.com and you'll find the download link easily, chick the download link and save the setup file in your hard drive. Then double click the downloaded .EXE file to launch the setup Program.

How to Make Movie DVD from Photo Collections

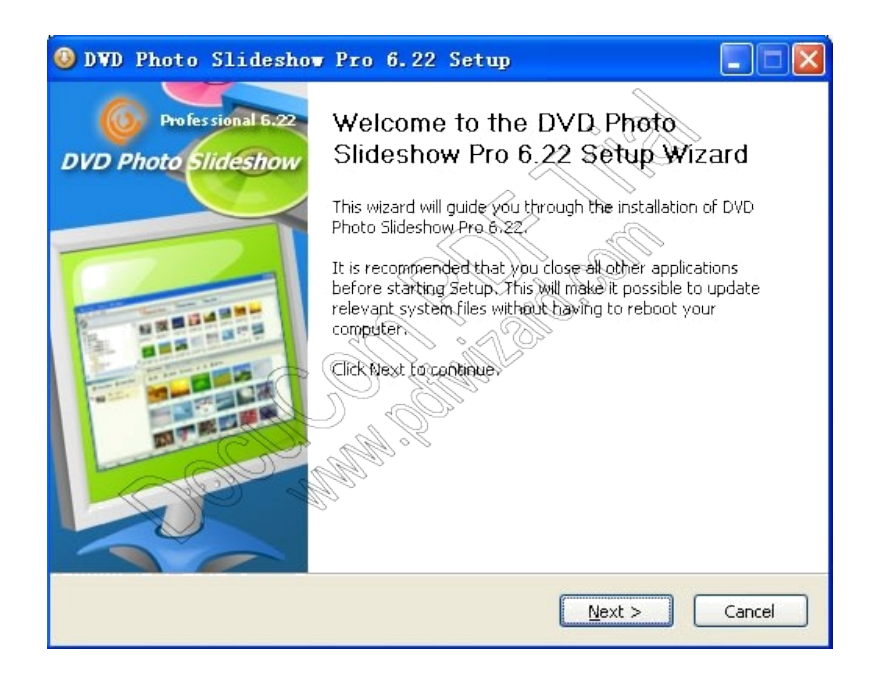

The setup progress runs smoothly, with the default settings, click the 'Next' button for several times will install the software on your PC. A program icon will be added on your desktop. Click the program icon on desktop will launch DVD Photo Slideshow.

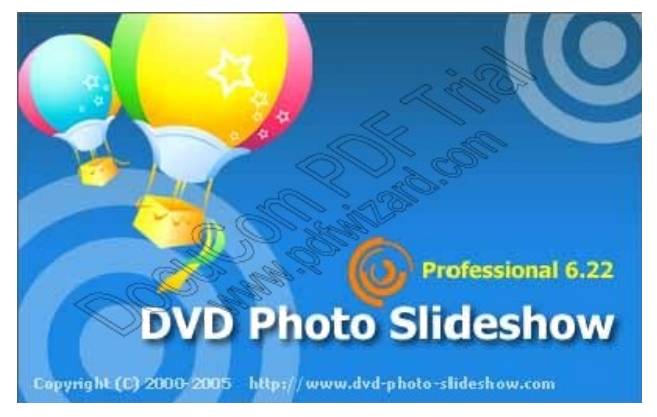

## **Main Screen of DVD Photo Slideshow Professional**

The main screen of DVD Photo Slideshow Professional is organized into four panels.

The upper left panel is a folder tree, you can browse your hard drive to select the folders which contain photo files.

The Upper right panel is the photo thumbnail list. While you click the folder tree on the left side, the photos in this folder will be shown in this panel.

The bottom left panel is album panel, your photos can be organized into several albums, each album has an icon in this album list, click the album list, the

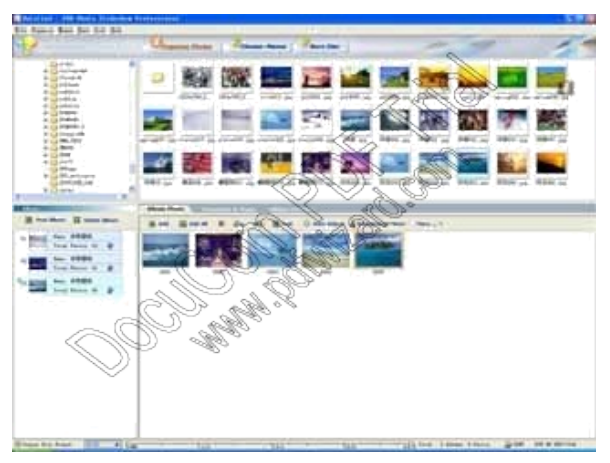

photos in the album will be listed on the right panel.

The bottom right panel is album photo list panel, the photos in currently selected album will be displayed in this list. Double clicking the photo thumbnail, you can add text, art-clips to photo.

#### **Step1 . Organize Photos into Albums**

The first step is to organize your photo collections into albums. You can browse you computer with the folder tree in the main screen, click the folder which have your photos, then double click the photo thumbnail in the photo file list to add the photos to current album.

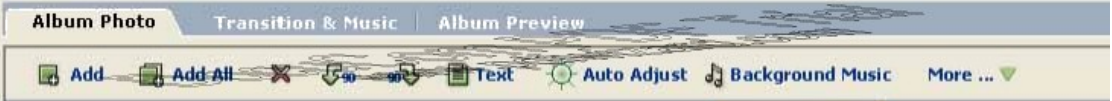

In the toolbar shown above, click the 'Add' or 'Add All' button will also add the photos to the current selected album.

To organize your photos into several albums, you can click the 'New Album' button on the bottom left panel. Each album will be presented as a DVD menu item in the output DVD disc.

#### **Transition and background muisc**

With DVD Photo Slideshow Professional, you can add transition effect between photos and add background music to each album. There are more than 260 transition effects available to choose from. Click the 'Transition & Muisc' button in the toolbar shown above, the following page will be shown:

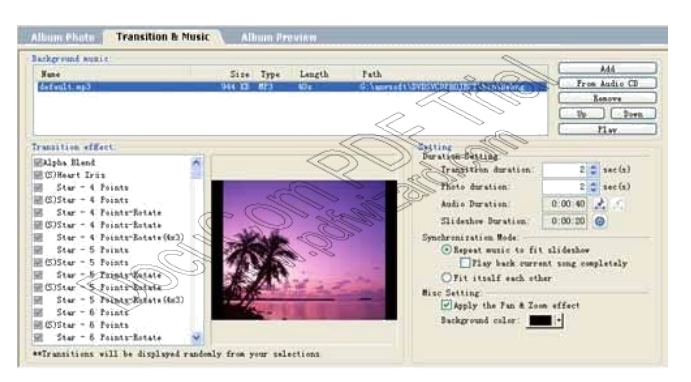

In this page, click 'Add' button in the left side will popup a dialog. You can add background music to current album. In the right side, there is a list with hundreds transition effects, check the transition effect means the program will pick up the transition effect randomly from the checked effect.

The transition duration can also be adjusted. And Pan & Zoom effect could also be added to the album.

#### **Step 2. Choose menu template**

the output DVD disc, there is a menu, in the menu, each album has a thumbnail. The

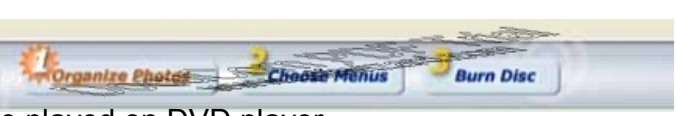

user can selected which album to be played on DVD player.

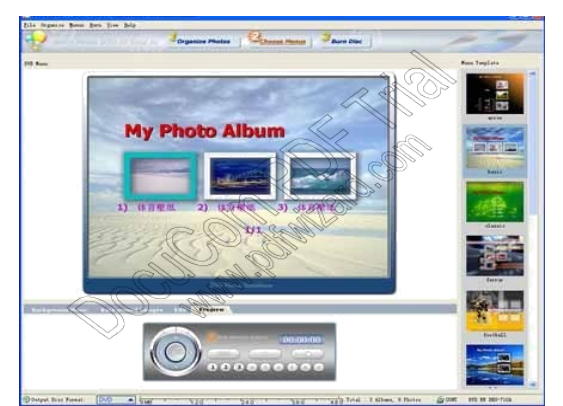

menu.

## **Step 3. Burn DVD Disc**

Click the  $2^{nd}$  button in the main toolbar, the following DVD menu dialog will be shown:

There a several menu template for you to choose from. And the menu title, album title, font, font color can be edited here. And click the 'Background music' page title will let you add background music to disc

DVD Photo Slideshow Professional integrated DVD and SVCD burning engine. You can burn DVD disc without any 3<sup>rd</sup> party softwares. Click the 'Burn Disc' in the main toolbar shown above, the burning DVD page will be shown:

http://www.dvd-photo-slideshow.com

You may choose output format in this dialog. There are also many other options available. You can change it. However, the default settings will let you burn your DVD disc without any problems.

Insert an empty DVD-R or DVD+R or DVD-RW, DVD+RW disc into your

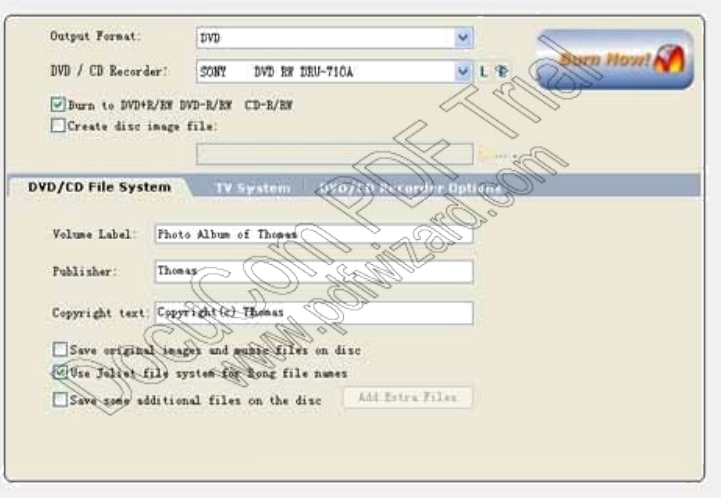

DVD burner, then click the 'Burn Now!' button to burn your photo dvd disc.

There are three types of output disc: DVD, SVCD and VCD2.0 still images. For DVD format, the resolution is 720 x 576 ( PAL) and 720 x 480 (NTSC), For SVCD format, the resolution is 480 x 576 (PAL) and 480 x 480 (NTSC), For VCD 2.0 still image, the resolution is 704 x 576 (PAL) and 704 x 480 (NTSC).

#### **Website:**

http://www.dvd-photo-slideshow.com **[http://flash.dvd-photo-slideshow.com](http://flash.dvd-photo-slideshow.com/) (3D Flash Slideshow Maker)**